10010 001 100 0 01 0 0101000 00 10010 10 11100101010101 1000 0010 1 10010100 00 1 10 101 010 0101 00101 00 010010 00111 1 1000100 10 10 10010101000 0 1 110 1 10 10011 0111 1001 0 1 1000 01000 10110100101010 01110001 11110001 01010 101 10001000 0101000 0100 1 10 0100 0 1010 0101 1 100101 01010101010001 001 0 0100 001000 11 00 010100 1 0011100 101111000 10100101010 010 00 10110 10 01 01110101111001 1010 01 111 001 00 0101010 010001 0 11 10 0 10001110001010 101010010101 00100 1 001 01 10010 10101000 01 110 101001001110111100101 101 1 101100101 101 0001010010 111010 101 0101 010 00 00101 100 0101 00010001 01011 010 0 0101000010 0101010 101 100 101001 00 100001 1 01001000 1110001 01 000101 1001 10 0010 010 1011 0101110001000 101 0100101 01011 01 110100 0101010001010100 10001001 1000011100010000101 1 100010 11 10 0 0 0010 0 1 11 1 0 101001 101001010 1 01 1 1 110110 0 101010 0 0 1010 101001010100 1010000010

# DIGITAL BANKING USER GUIDE

*Get ready for a new online and mobile banking experience!* 

Southwest Georgia Farm Credit

April 2023

1 0 01011010 1010101001 1 100101 1000101010101 100 100010101010101 1000 00110 1 0 011 0001011111 0101 10 0 100 01 100 10 0 1 11 01010 1 00 010 1 1100101 01 01 1101 010010 10 101 1 0010101010101101001 1010100 0101 01 101 001010 100101 00101 10 0 1110 01 000 01 000 1 1 1 0 0 0 1 0 1 1 1 0 1 1 1 1 1 0 0 1 0 1 0 1 0 1 0 1 0 1 0 0 0 0 0 0 0 0 1 1 1 0 0 0 1 0 1 0 1 0 1 0 1 0 1 0 1 0 1 0 0 1 0 0 1 0 0 1 0 0 1 0 0 0 1 0 0 1 0 0 0 1 0 0 0 1 0 0 1 0 0 1 0 0 1 0 0 1 0 0 1 0 0 1 0 0 10 101010101010001101 10 010101010000 1 11 010 0101010 001001 00 11100 1 0001 0111010 001 01011 0 01 010 10001110001 1 10000100 10010 100 0100 010001 10 1000 001 10 010 1101 01 1 1001010101010101010001 0010 0100 1010 101 1 100 11100010 111001101 001010 0001001010 010101 01 1100 100111001 100 0 0011 000 01010101 100010001000010 1 0 0 0 1 0 1 0 0 1 0 0 0 0 1 1 1 0 0 0 0 1 0 1 0 1 0 0 1 0 1 0 1 0 0 0 0 0 0 0 0 1 0 1 0 0 1 0 1 0 1 0 1 0 1 0 1 0 1 0 1 0 1 0 1 0 1 0 1 0 1 0 1 0 1 0 1 0 1 0 1 0 1 0 1 0 1 0 1 0 1 0 1 0 1 0 1 0 1 0 1 0 1 0 1 0 1 0 1 0 1 0 1 0 0 0 0 0 1 0 1 1 0 1 0 1 0 1 0 1 0 0 1 0 1 0 1 0 1 0 1 0 0 0 1 00 1 0 1 11 0 0 1 0 1 0 1 0 0 1 0 1 1 0 1 0 0 1 0 1 0 1 0 0 0 0 1 0 1 0 0 1 1

## **DIGITAL BANKING USER GUIDE**

 Welcome to Southwest Georgia Digital Banking! Whether you're using a mobile phone, tablet or laptop, we strive to make your online banking experience easy and convenient. This guide offers instructions for:

- Registering page 1.
- Logging in  $-$  page 6.
- Resetting your password page 7.
- Unlocking your password page 10.

#### **Getting started**

#### Digital Banking system requirements

 Southwest Georgia's Digital Banking supports Microsoft Edge, Google Chrome, Mozilla Firefox and Safari. Our recommendation is that borrowers maintain the latest version of their preferred browser to ensure that the latest security patches are in place.

 If you don't see the loans you're looking for after registering, please use the feature at the bottom of the Account Summary page: "Don't see your loan? Click here to add it." Follow the prompts on the screen to add your additional loans.

#### **How do I register?**

 • Type <https://www.swgafarmcredit.com>/ into your browser and click **Digital Banking,** which is located at the top right-hand corner of the site.

 Southwest Georgia uses Okta for identity management. If you have previously used this service with us, you may already have a username and password.

• Click **Register** on the **Log in** page.

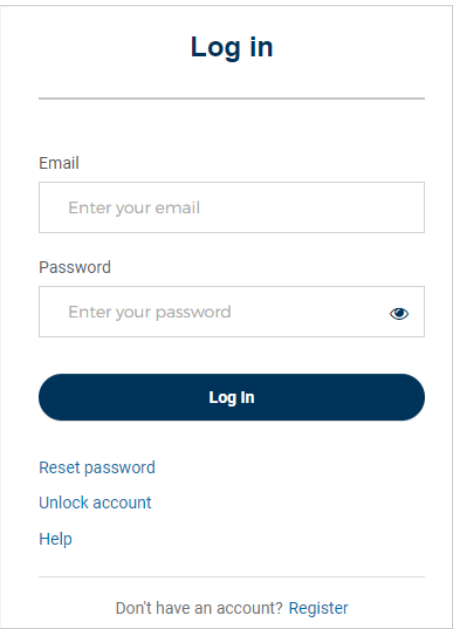

You must have the following information to register:

- Social Security number or taxpayer ID number.
- Account number or loan number.

 **TIP:** Your loan number can be found at the top of your closing documents. Your account number can be found at the top of your billing statement.

- • Enter your loan number or account number and the last four digits of your Social Security number or taxpayer ID number.
- Click **Next.**

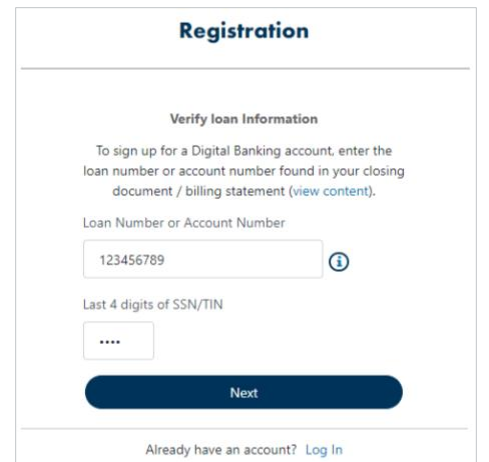

 **Tip: If you're referring to a billing statement, please enter the last portion of the account number or loan number located at the top of your statement.** 

 **If you're referring to a loan document, please enter the last portion of the number in the following format: 123456789 or 123456-123.** 

- On the next screen, enter your first name, last name and email address.
- Create your password and click **Next.**

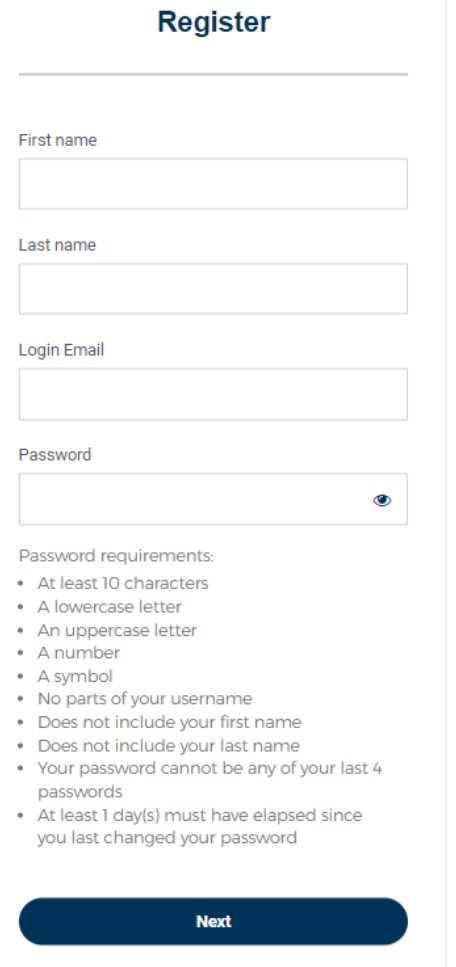

Already have an account? Log In

• Set your security methods.

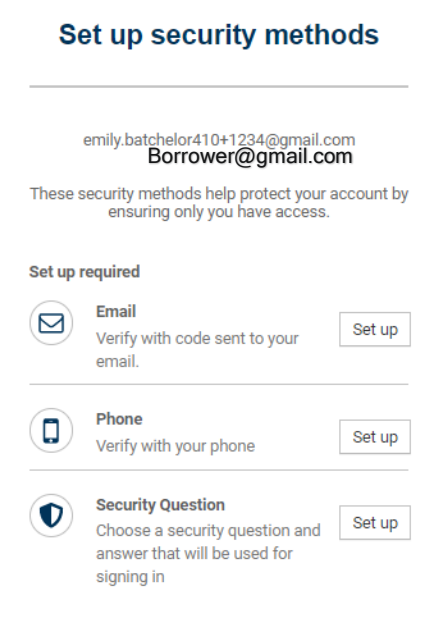

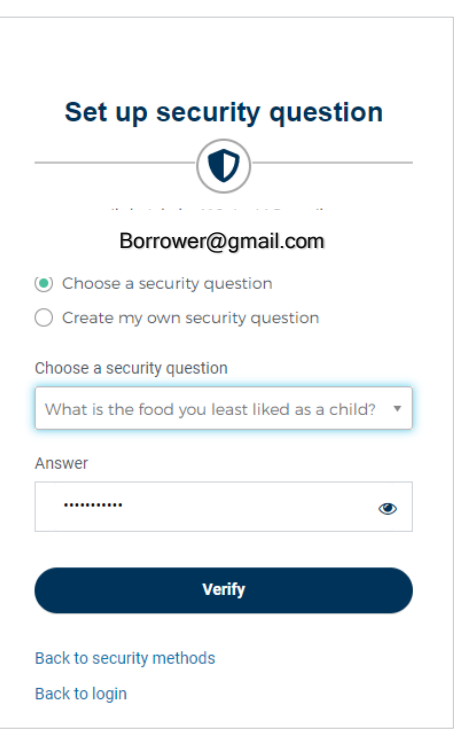

**NOTE:** You must set up of all required security methods:

- Email.
- Cell phone number.
- Security question.

 **NOTE:** When setting up your security question, you can either choose from a predefined list or create your own question.

 • You can set up additional security with Okta Verify or skip this step and set up at a later time, if desired.

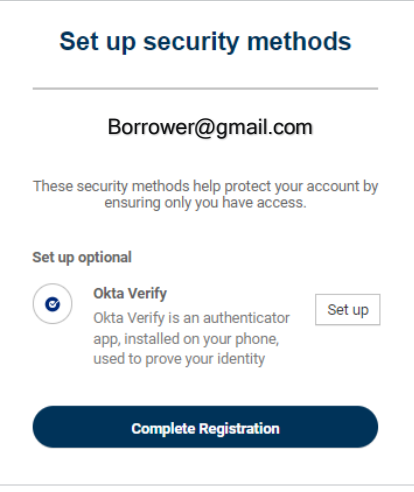

- • If you do want this additional security measure, download the **Okta Verify** app from **Google Play**  or the **App Store** to your mobile device.
- Open the app and follow the instructions to add your account.
- Tap **Scan a QR Code.**
- Scan the QR code.

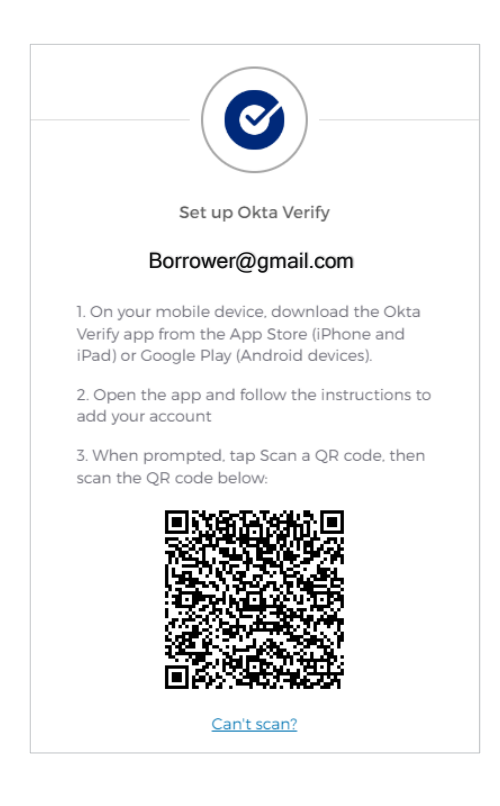

• Follow the onscreen instructions to complete set up.

- • After successfully verifying the last security method, the **Digital Banking Terms and Conditions**  will appear.
- Click **Accept.**
- You should see your **Accounts Summary.**

### **How do I log in?**

- • Visit the [https://www.swgafarmcredit.com](https://www.swgafarmcredit.com/) website and click **Digital Banking,** which is located at the top right-hand corner of the site.
- Enter your email address and password.
- Click **Log In**.

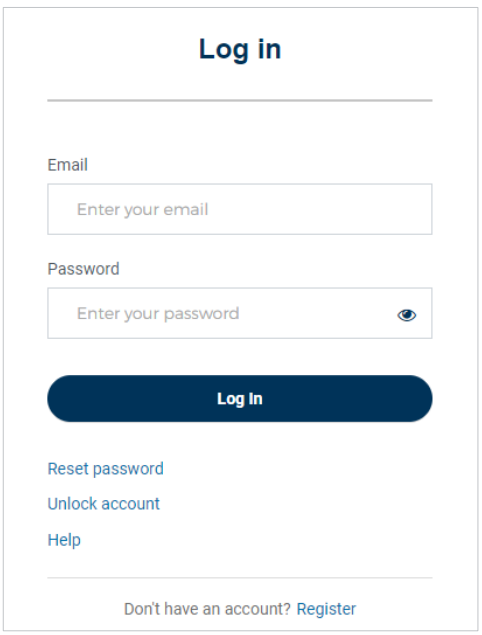

• Select one of the security verification methods.

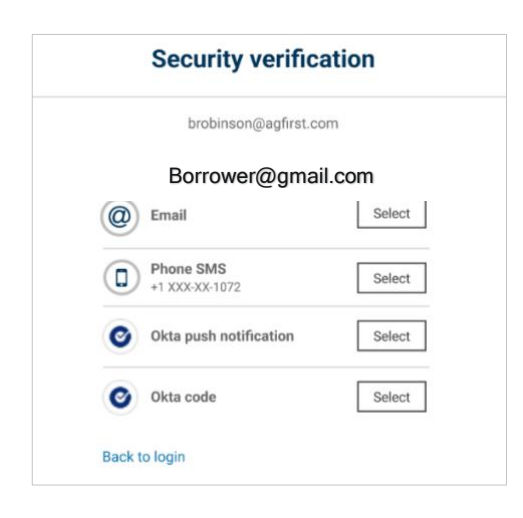

 [Borrower@gmail.com](mailto:Borrower@gmail.com) After successfully verifying, you should see your **Account Summary.** 

#### **How do I reset my password?**

- • Visit the<https://www.swgafarmcredit.com/>website and click **Digital Banking,** which is located at the top right-hand corner of the site.
- On the **Log In** page, select **Reset password.**

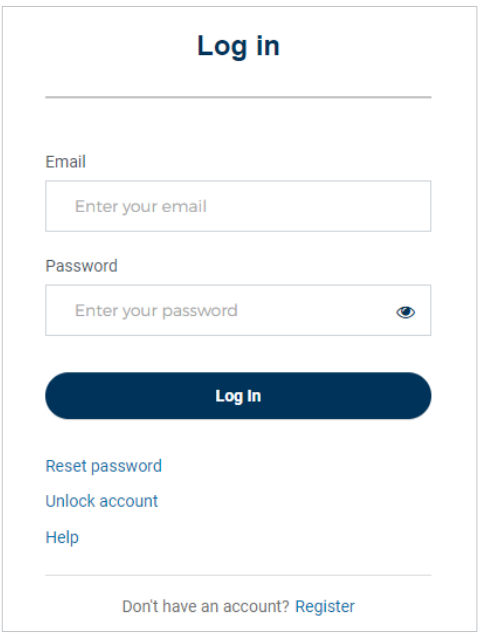

- Enter your email address.
- Click **Next.**

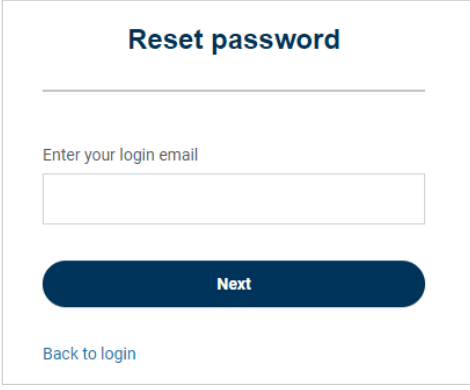

• Select one of the security verification methods.

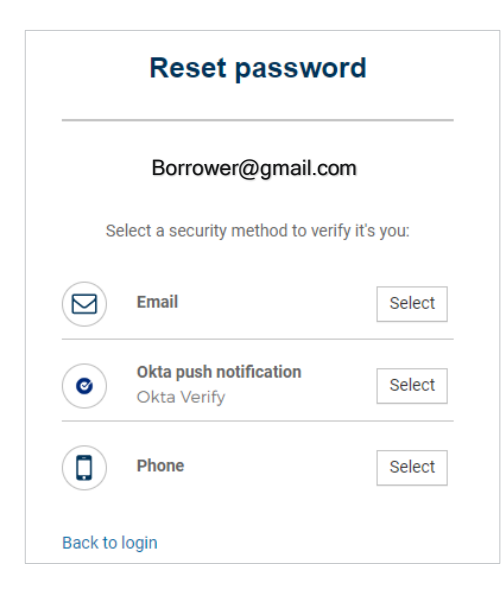

- Please answer the **Security question** after verification.
- • The **Reset password** screen will appear after the security question has been successfully answered.

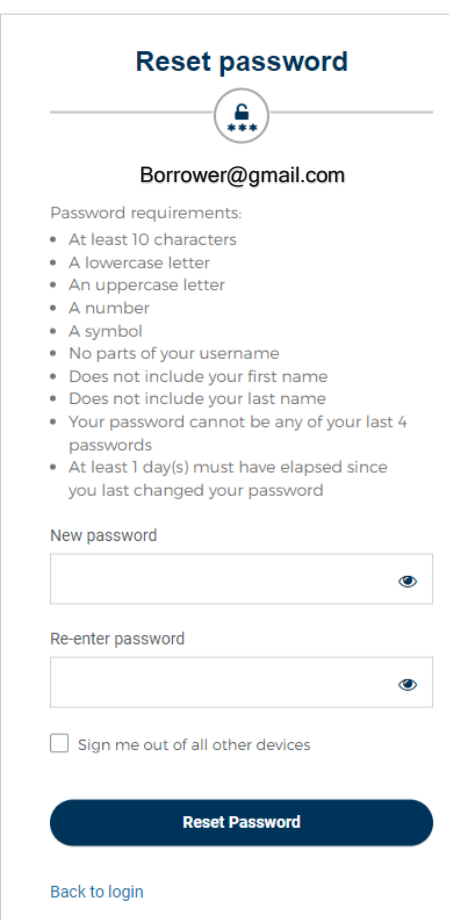

- Create your new password.
- Click **Reset password.**
- You'll receive a confirmation email letting you know you've successfully reset your password.

#### **How do I unlock my account?**

- • Visit the [ASSOCIATION NAME] website and click **Digital Banking,** which is located at the top right-hand corner of the site.
- Click **Unlock account** on the **Log in** page.

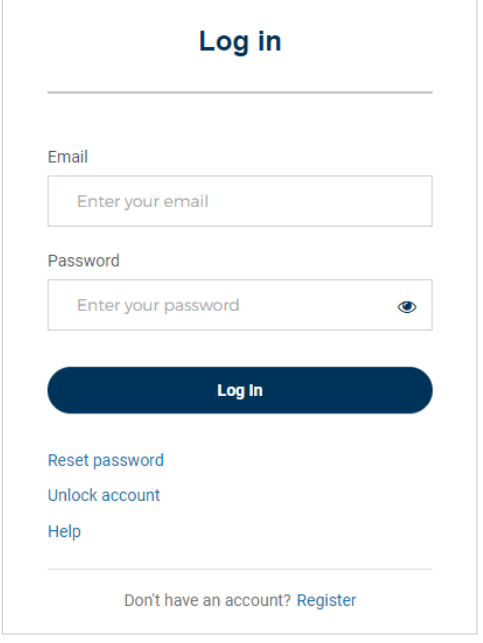

- Enter your email address.
- Select a security verification method.

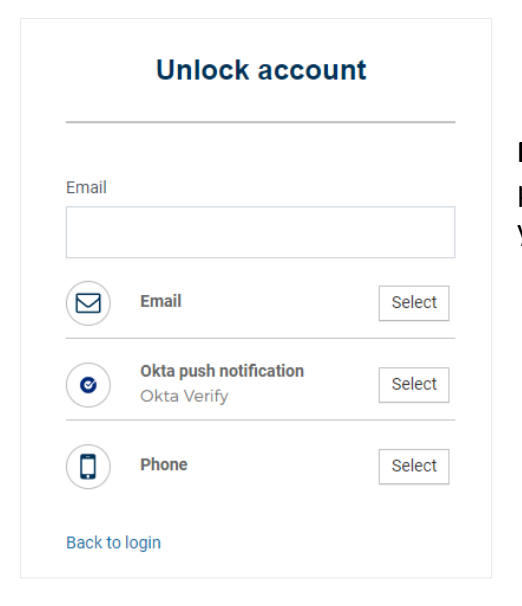

 **NOTE:** Once security validation is complete, enter your password. You'll receive a confirmation email letting you know you've successfully unlocked your account.